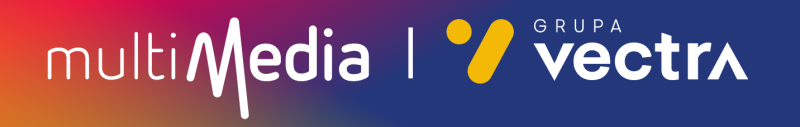

# W jaki sposób wyszukać kanały cyfrowe w telewizorach LG z modułem CAM

W zależności od modelu telewizora menu lub przyciski na pilocie mogą się różnić.

- 1. Na pilocie od telewizora, proszę nacisnąć przycisk oznaczony zębatką.
- 2. Po uruchomieniu Menu na ekranie telewizora prosze wybrać zakładkę "Kanały", a następnie "Strojenie automatyczne".

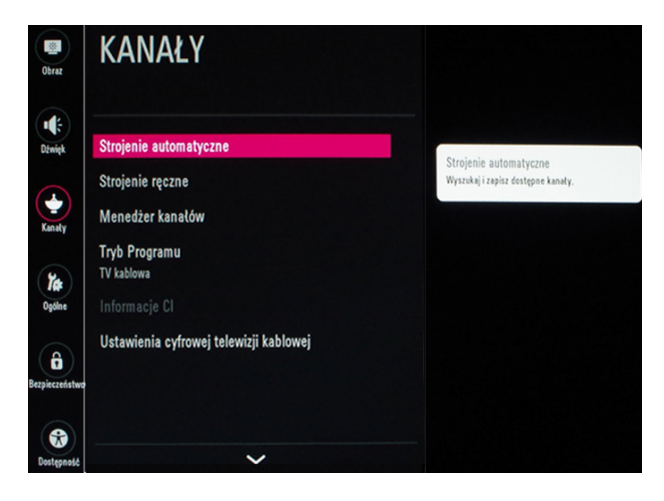

3. Jako sygnał wyjściowy proszę wybrać "TV kablowa".

Następnie proszę zatwierdzić, wybierając "Dalej" umieszczone w dolnej części ramki.

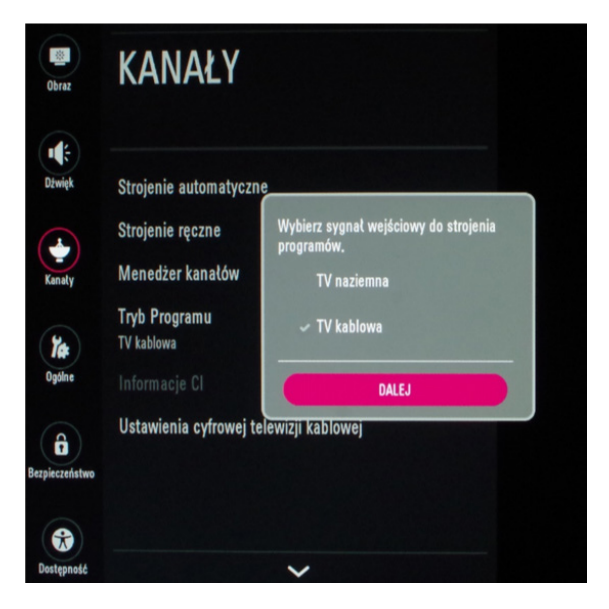

#### 4. Jako operatora usługi proszę wybrać "Inni operatorzy".

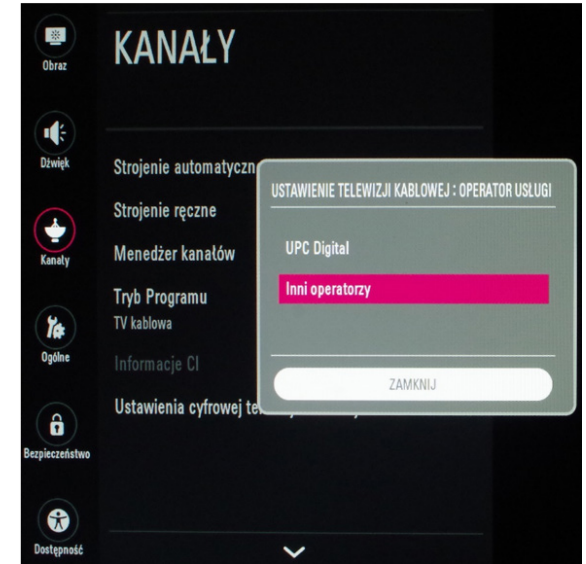

5. W ramce zatytułowanej "Ustawienia Cyfrowej Telewizji Kablowej" proszę wybrać "Pełny", a następnie zatwierdzić wybierając "OK" umieszczone w dolnej części ramki.

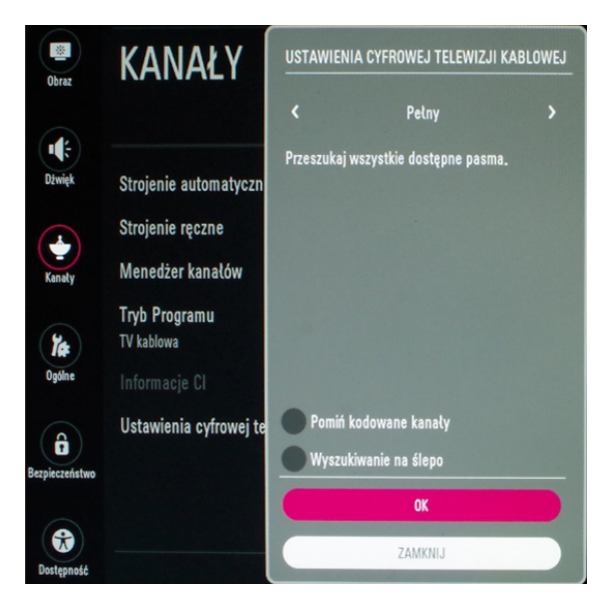

### 6. Prosze zaznaczyć "Strojenie cyfrowe (TV Kablowa)".

a następnie zatwierdzić wybierając "Start" umieszczone w dolnej części ramki.

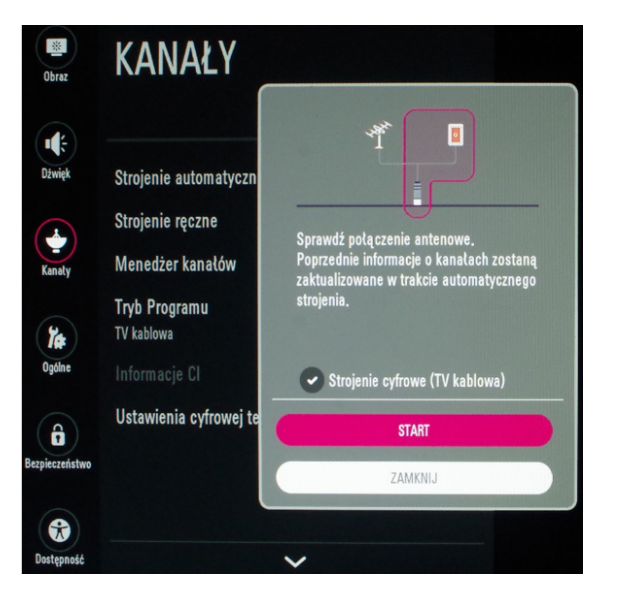

7. Rozpocznie to proces wyszukiwania kanałów, może on zająć około godziny.

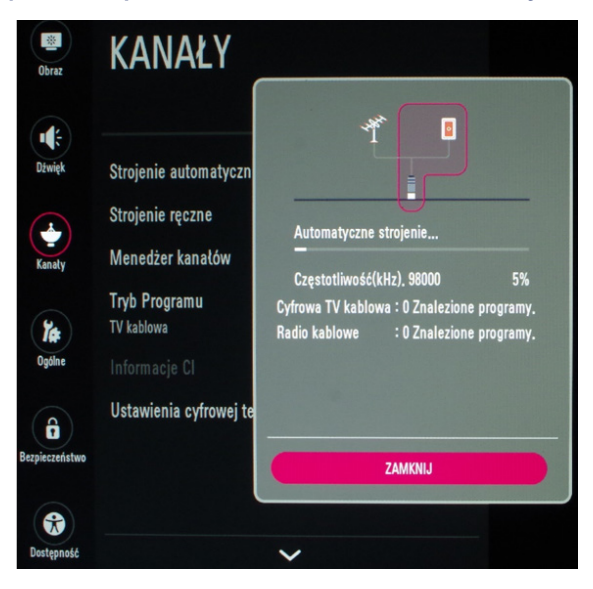

8. Po zakończeniu wyszukiwania, wszystkie kanały zostaną automatycznie zapisane w pamięci telewizora.

#### Miłego oglądania!

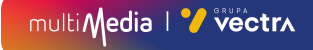

# multiMedia | Vectrx

## **244 244 244**

(opłaty wg stawek operatorów)

Godziny pracy Działu Telefonicznej Obsługi Klienta

> pon.–pt. 8.00–20.00 sob. 10.00–18.00

Infolinia techniczna

pon.–pt. 7.00–22.00 sob.–nd. 8.00–22.00

## **multimedia.pl**

multiMedia | Vectrx